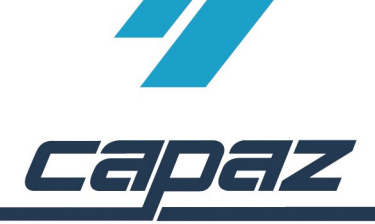

## **CAPAZ Schnittstelle zu Gendex VixWin**

- 1. VixWin Software installieren
- 2. VixWin Software starten und im Menü unter "Optionen" den Eintrag "Vorgaben" auswählen. Hier den Schalter "Bridge". (VDDS compatible)" anklicken und Dialog mit OK verlassen.
- 3. *CAPAZ* öffnen und mit F10 den Dialog "+Menü" starten
- 4. Klick auf den Button "Menü ändern"

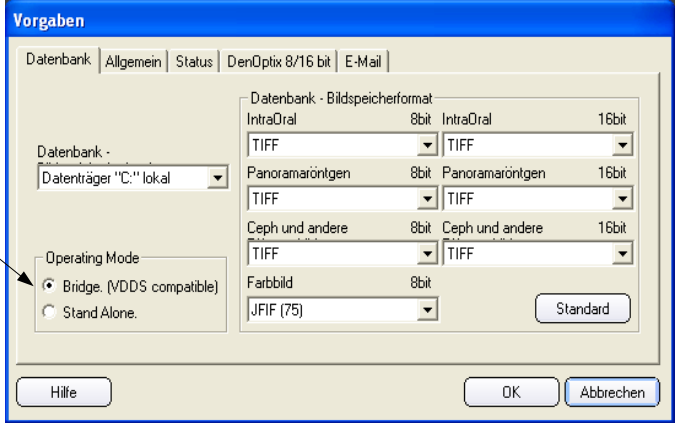

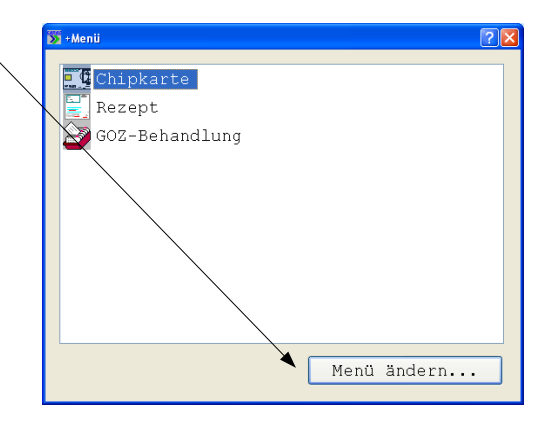

- 5. Im Dialog +Menü anpassen den Eintrag "Gendex VixWin" im rechten, unteren Bereich mit der rechten Maustaste anklicken. Die rechte Maustaste gedrückt halten, in das Fenster "aktuelles Menü" ziehen und Maustaste los lassen.
- 6. Dialog mit Speichern verlassen. Die Patientendaten werden jetzt über den Eintrag im "+Menü" übergeben.

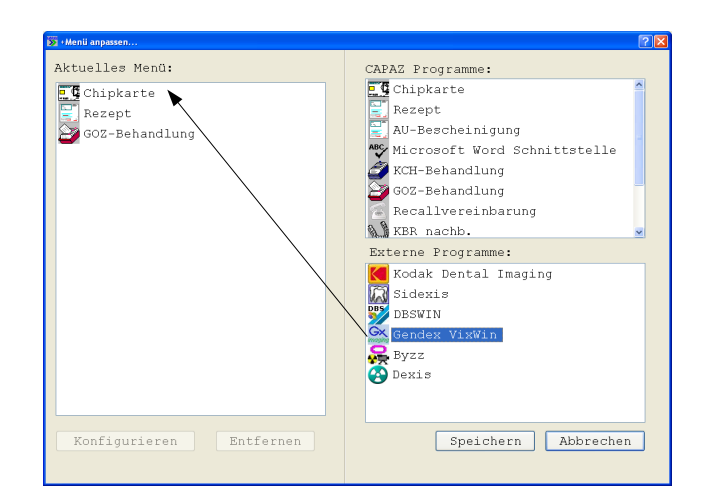